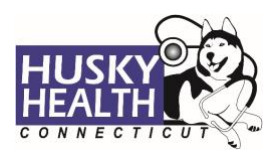

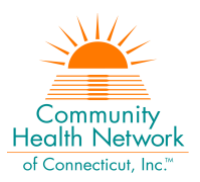

# Table of Contents

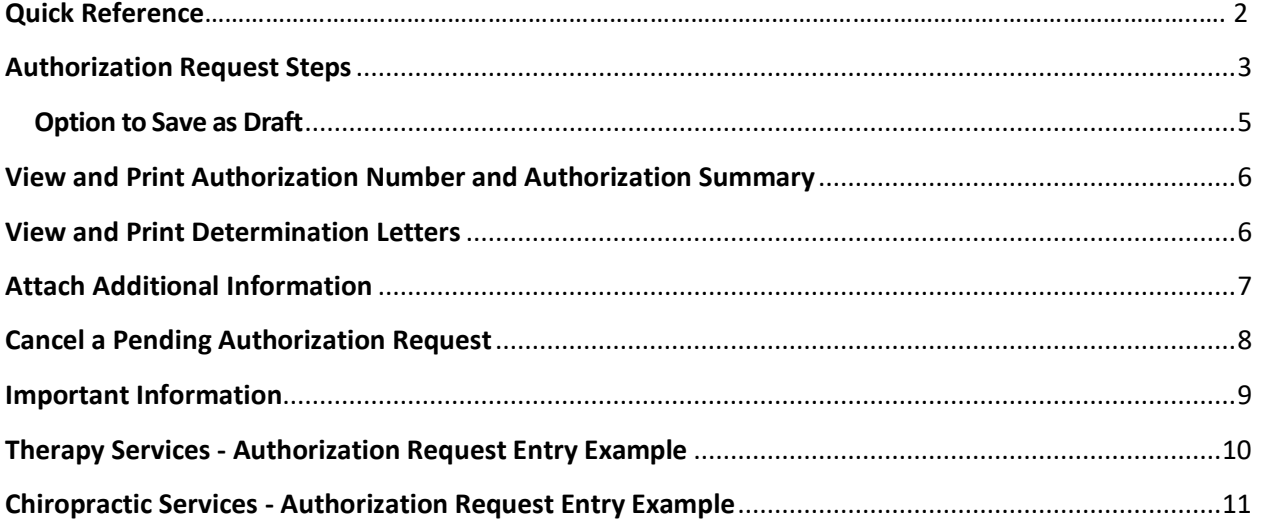

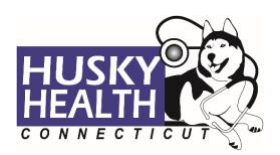

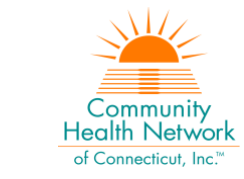

# **OUTPATIENT THERAPY AND CHIROPRACTIC SERVICES – Quick Reference**

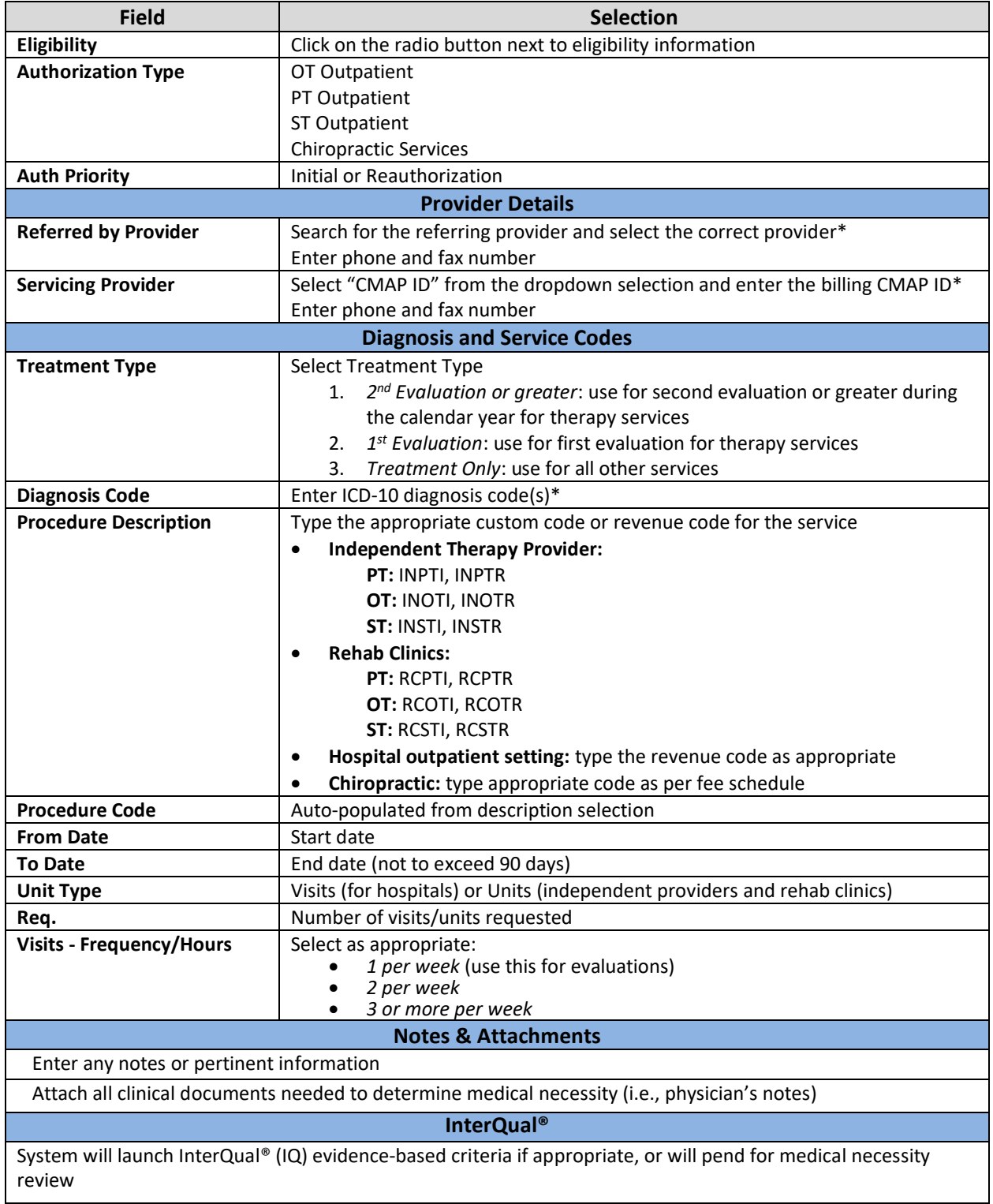

*\*Use the "down arrow" on keyboard to select* 

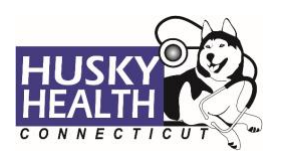

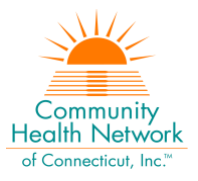

## <span id="page-2-0"></span>**Authorization Request Steps**

- 1. Log in:
	- a. Users MUST log in with the correct billing **CMAP ID** for the provider/vendor they are requesting services, to be able to see authorizations submitted under that provider
- 2. Click on the "Home" tab
- 3. Click on the "Start New Outpatient Request" icon

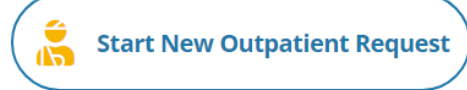

4. Enter the member's Date of Birth and Member ID number, and click on "Find Member"

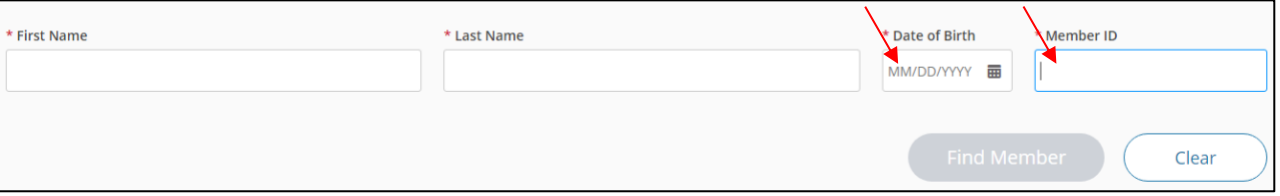

#### 5. Select member by clicking on member's box

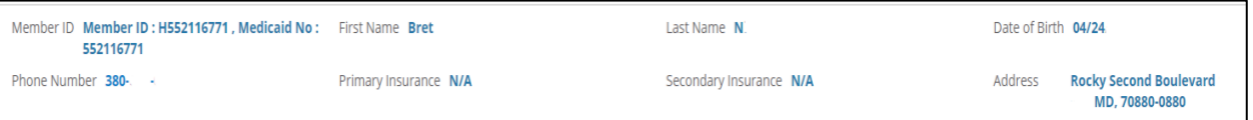

#### 6. **Eligibility**: click on the radio button next to eligibility information

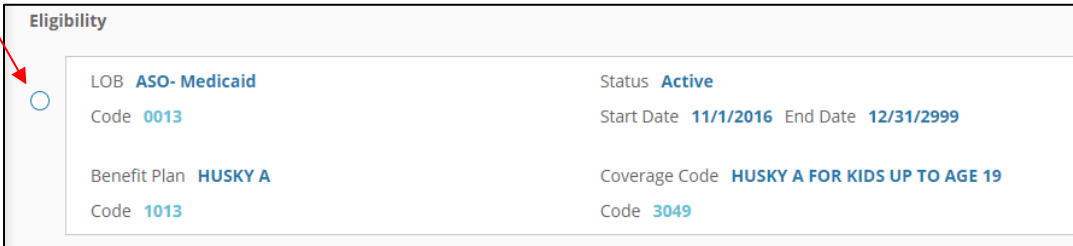

#### 7. **Authorization Type**:

- a. OT Outpatient: use for occupational therapy
- b. PT Outpatient: use for physical therapy
- c. ST Outpatient: use for speech therapy
- d. Chiropractic Services: use for chiropractic services
- 8. **Auth Priority**: select "Initial" or "Reauthorization" as appropriate
- 9. **Provider Details:**
	- a. *Referred by Provider*:
		- i. Search for the referring/ordering provider and select the correct provider\*
		- ii. Enter the **referring/ordering provider's phone** and **fax number**

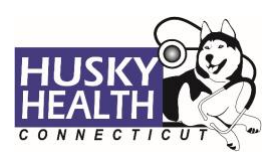

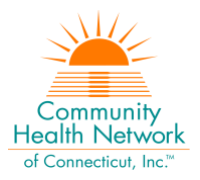

## b. *Servicing Provider*:

- i. Select "CMAP ID" option from the dropdown selection
	- i. Enter your billing CMAP ID and select your agency\*
	- ii. Enter **servicing/billing provider's phone** and **fax number**

### 10. **Treatment Type**:

- a. *2 nd Evaluation*: use for second evaluation for therapy services
- b. *1 st Evaluation*: use for first evaluation for therapy services
- c. *Treatment Only*: use for all other services

#### 11. **Diagnosis Code(s):**

- a. Type ICD-10 code
- b. Use the "down arrow" to select code
- c. Use the **+** sign to add codes as needed

#### 12. **Procedure Code:**

- a. Procedure Description: type the procedure code or appropriate custom code
	- i. Click the "down arrow" key on your keyboard to select. For example:
		- a. Independent Therapy Provider: type the appropriate custom code
			- **PT:** INPTI, INPTR **OT:** INOTI, INOTR **ST:** INSTI, INSTR
		- b. Rehab Clinics:
			- **PT:** RCPTI, RCPTR **OT:** RCOTI, RCOTR **ST:** RCSTI, RCSTR
		- c. Hospital outpatient setting: type the appropriate revenue code for therapy services
		- d. Chiropractic: type appropriate code as per fee schedule
- b. Procedure Code: auto-populated based on description selection
	- i. Note: enter only one code per service enter a separate authorization request if asking for multiple services
- c. From Date: enter the start date of service
- d. To Date: enter the end date of service
	- i. End date should not exceed 90 days from start date
- e. Unit Type: select visits or units
- f. Req.: enter the number of units/visits requested
- g. Visits Frequency/Hours: select as appropriate
	- i. 1 per week (use for evaluation requests)
	- ii. 2 per week
	- iii. 3 or more per week

#### *Note: Please ignore any additional options under this dropdown selection*

*\*Use the "down arrow" on keyboard to select* 

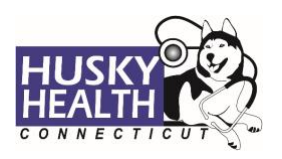

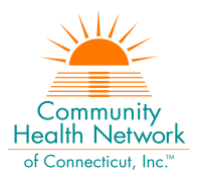

#### <span id="page-4-0"></span>13. Click **Next** to proceed with authorization:

a. **Option to Save as Draft**

Please note: the option to **Save as Draft** can be used if the clinical information is not available at the time of the authorization creation.

The authorization will NOT be available to HUSKY Health staff until the user clicks on "Submit" and the InterQual® portion is completed, if IQ is available.

All authorizations must be submitted within two business days of the start date of service; the option to **Save as Draft** does not override this requirement.

- i. To retrieve a list of authorizations "saved as draft":
	- 1. Go to the Home tab and scroll down to see Draft Authorizations
- **Draft Authorizations E**, Inpatient Drafts **D**, Outpatient Drafts
- 2. Click on "Outpatient Drafts"

- 3. Enter Member ID to search
- 4. Reopen the authorization draft by clicking on the "draft" link under **Status**
	- a. Note: You may click on "Download Results" to export an Excel spreadsheet with all authorizations saved as a draft, if needed

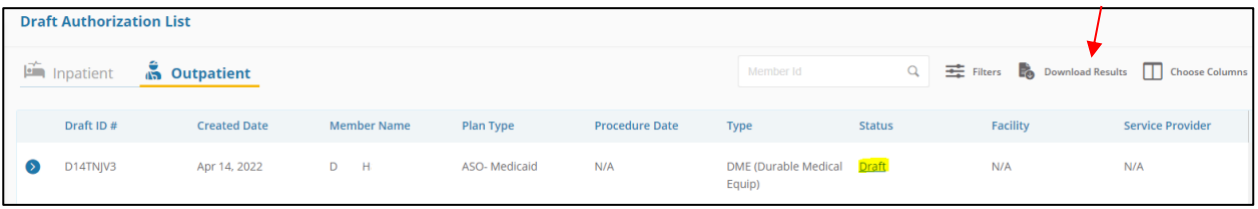

## 14. Complete **Required Contact Information**

- a. Enter the **referring/ordering provider's phone** and **fax #** (ex: Ph# 999.888.7777 Fax# 999.777.6666)
- b. Enter the **referred to (servicing/billing) provider's phone** and **fax #**
- 15. Add *Notes* and *Attachments*, then select **Submit**
	- a. Note: both fields are required to proceed
- 16. **InterQual® (IQ) Review:** System will launch IQ if appropriate, or will pend for medical necessity review according to the appropriate turnaround time:
	- a. Select criteria based on member's condition

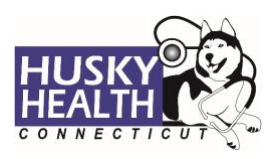

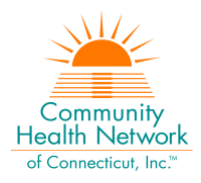

- b. IQ will result in either:
	- i. **Criteria Met**
	- ii. **Criteria Not Met**, which will pend for internal review
- c. Refer to system-generated instructions after completing the IQ

#### <span id="page-5-0"></span>**View and Print Authorization Number and Authorization Summary**

The option to view and print the authorization summary is available immediately after submitting a request. An informational message shows the authorization reference number and link to print the authorization summary.

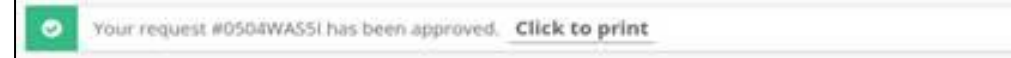

- 1. Scroll down to view the authorization details
- 2. To view the Authorization Number (KG#), scroll down to the procedure codes section and refer to the *Alternate Service ID*

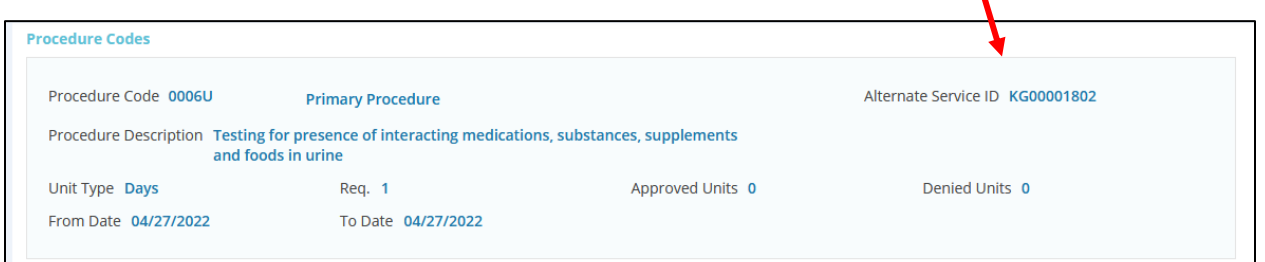

- 3. To print the Authorization Summary, select "Click to print"
	- a. Note: the Authorization Summary may open on a new tab in your browser

#### <span id="page-5-1"></span>**View and Print Determination Letters**

- 1. Click on "Authorization List" on the left-hand menu
- 2. Select the **Outpatient** icon
- 3. Enter the **Member ID** and press enter, or click on the magnifying glass to search
- 4. Click on the caret symbol to expand the view
- 5. Click on "View Letter"

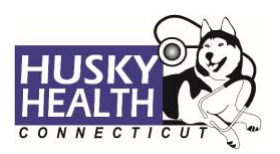

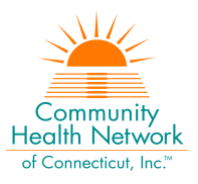

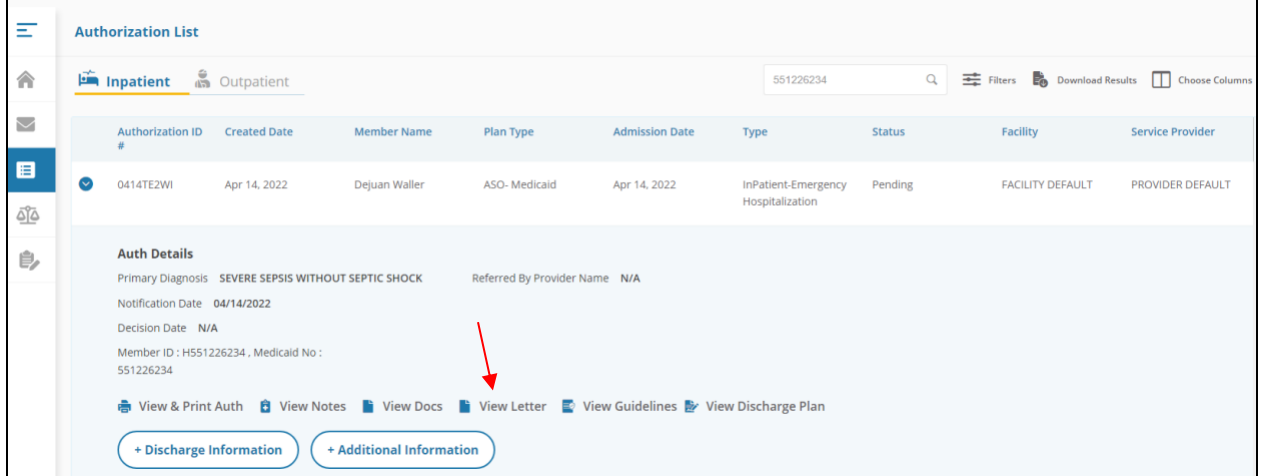

6. Click on the link next to Document Name to download or print the letter

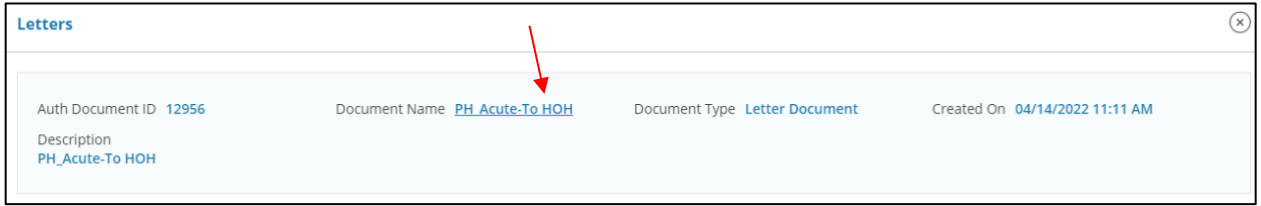

## <span id="page-6-0"></span>**Attach Additional Information**

After the authorization is submitted, you may add notes and attachments to the authorization request while it is in *pending* status.

- 1. Click on **Authorization List**
- 2. Select the **Outpatient** icon
- 3. Enter the **Member ID**, and click on the magnifying glass to search
- 4. Click on the caret symbol to expand the view
- 5. Click on **+Additional Information**

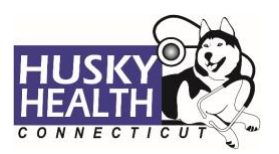

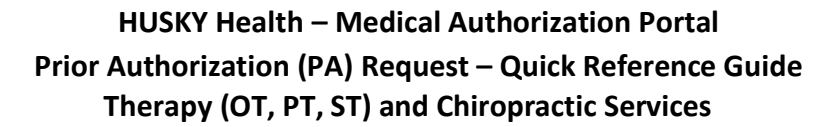

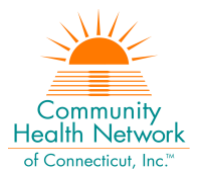

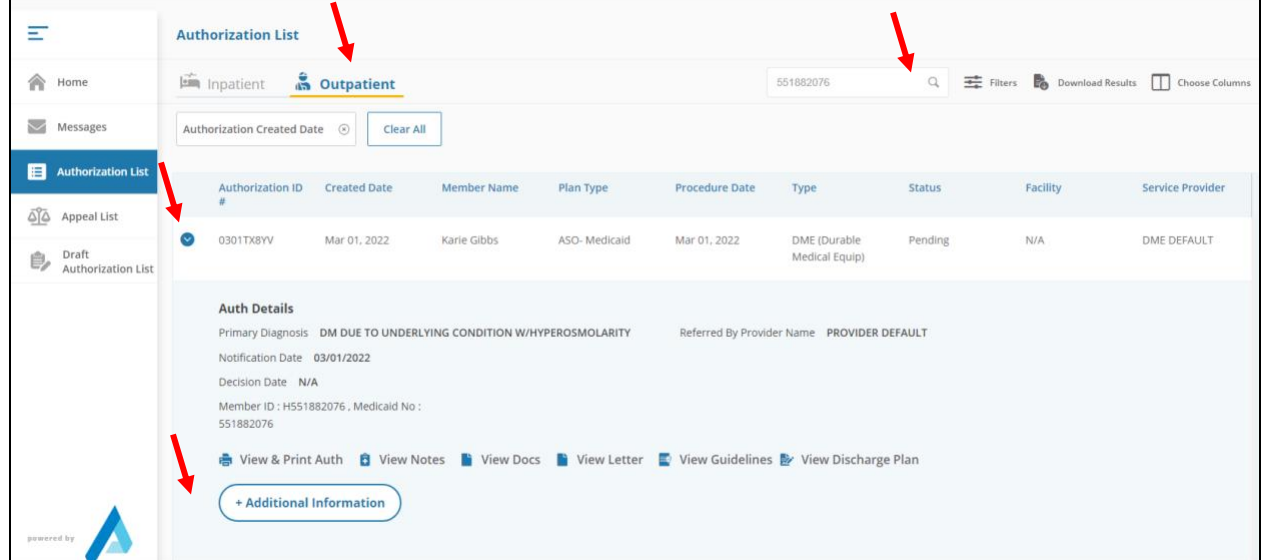

6. Proceed to enter a note and add attachments (both sections are required)

#### 7. Click "Submit"

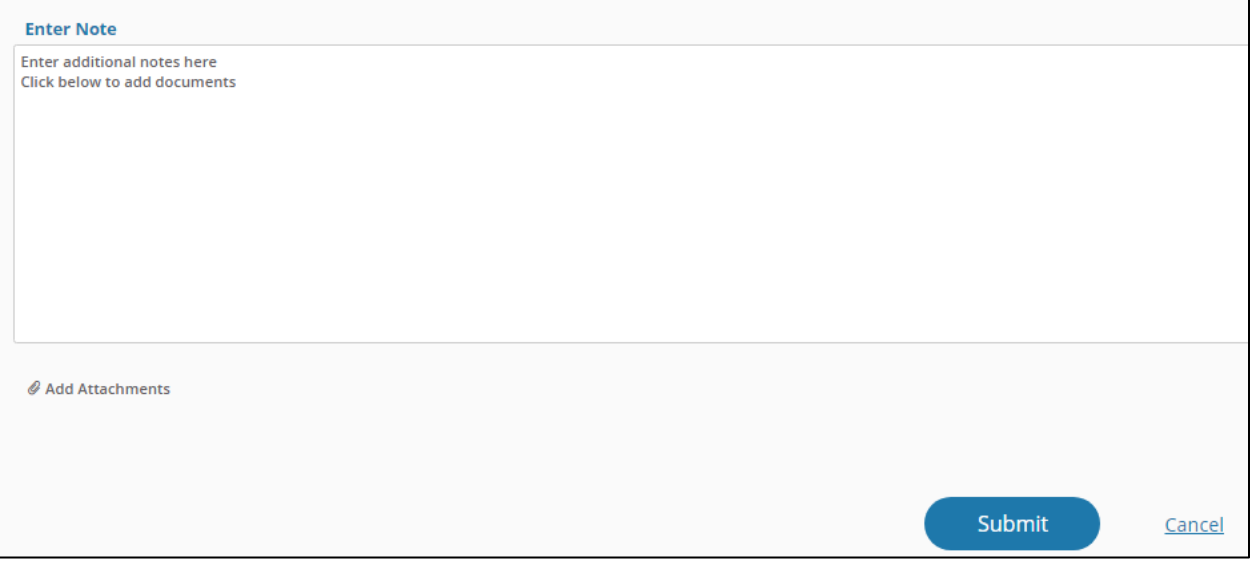

#### <span id="page-7-0"></span>**Cancel a Pending Authorization Request**

You may cancel/withdraw an authorization when it is in *pending* status only. To make a modification, or to cancel a request with a determination on file, please contact the Prior Authorization unit.

1. Select the link labeled "Request to withdraw a pending Authorization" at the bottom of the Home page

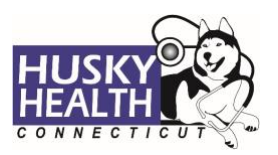

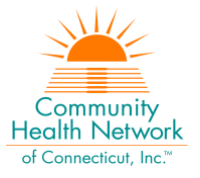

**Request to withdraw a pending Authorization** 

- 2. Enter the Authorization ID (reference number) or member ID to search and click on **Find Authorization**
- 3. Click the radio button on the left side to select the authorization
- 4. Check the box to select the service code(s) to be cancelled

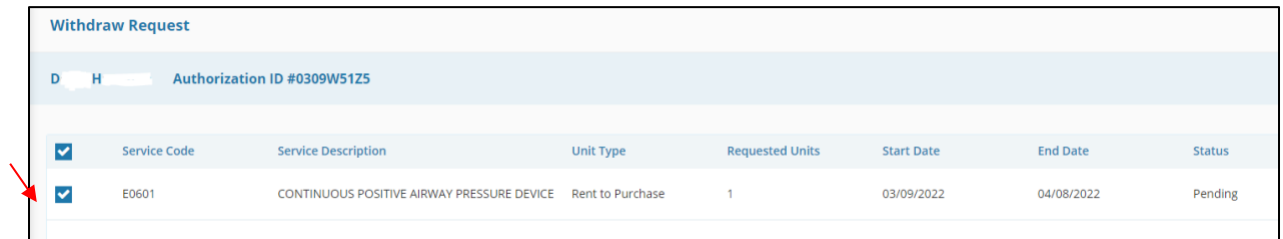

- 5. Add a note with the reason for cancellation
- 6. Click "Submit"
- 7. To print the details, select the "click to print" link available in the confirmation message

#### <span id="page-8-0"></span>**Important Information**

*The following features are not operational in the authorization portal at this time:*

- *Messages*
- *Extensions*
- *Appeals*
- *Peer to Peer Reviews*

Please contact the Prior Authorization unit for additional information, modification requests, or questions at **1.800.440.5071**.

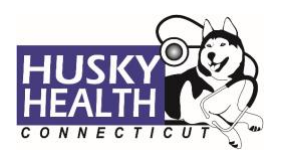

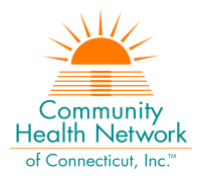

# <span id="page-9-0"></span>**Therapy Services - Authorization Request Entry Example**

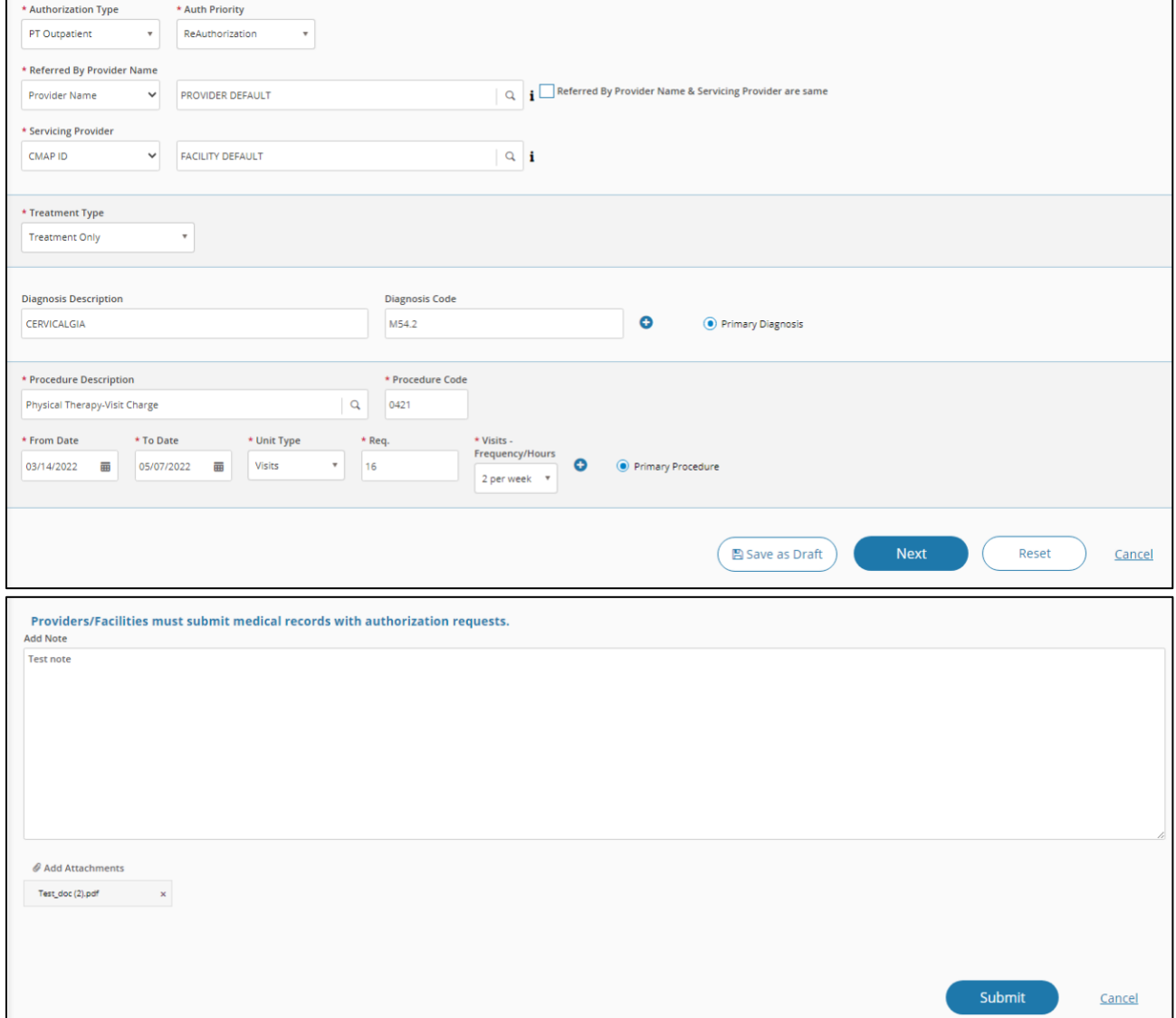

*Asterisk (\*) denotes a mandatory field*

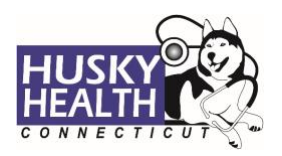

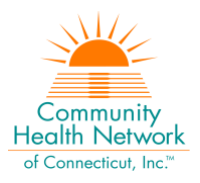

## <span id="page-10-0"></span>**Chiropractic Services - Authorization Request Entry Example**

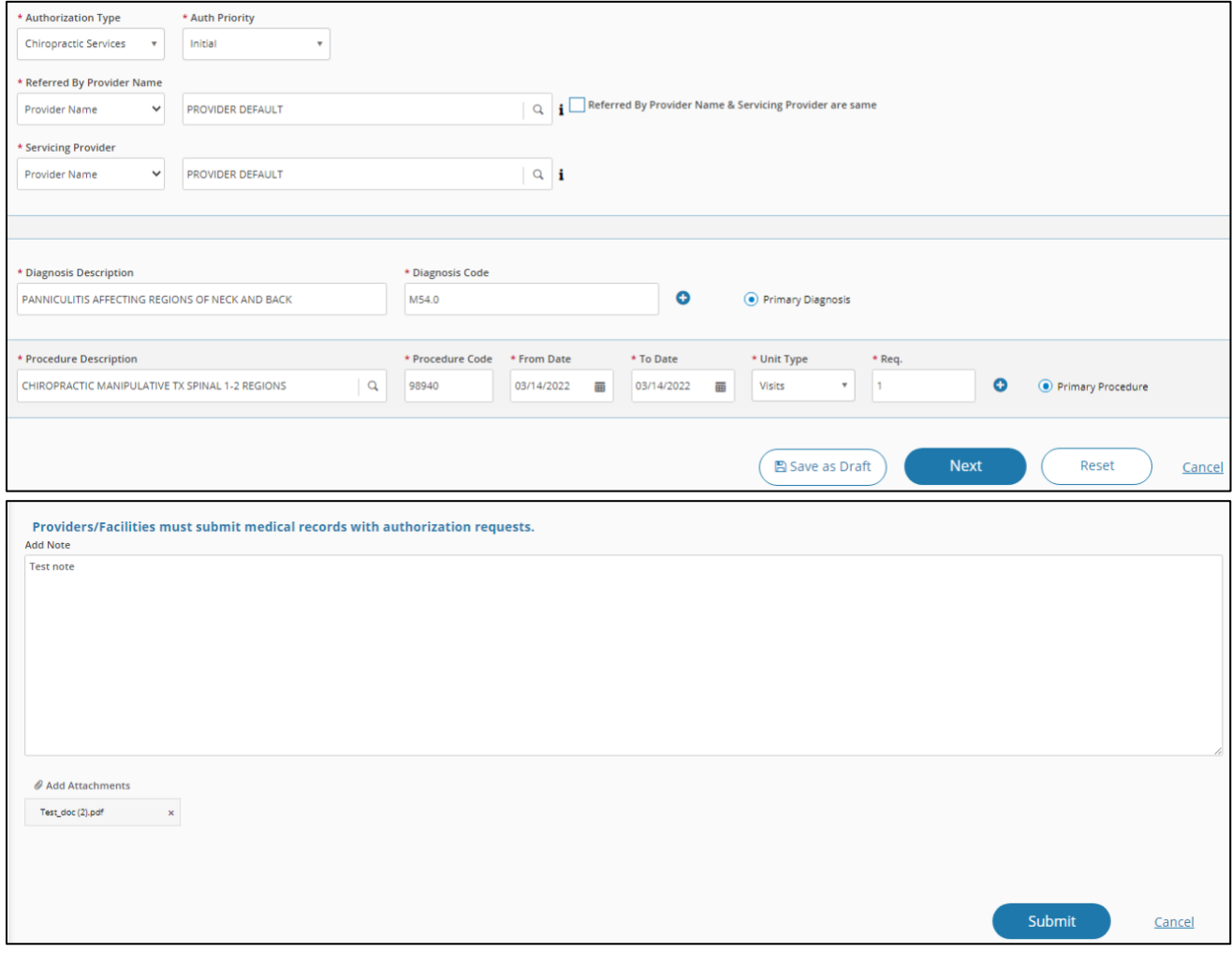

*Asterisk (\*) denotes a mandatory field*